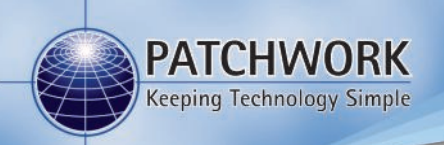

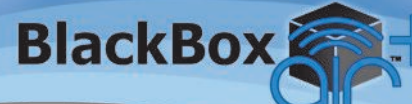

# **Features Guide**

### **Pause Job**

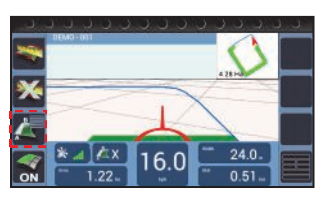

1) When in the Job screen, Press Menu.

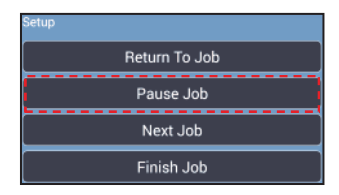

2) Press Pause Job, this will save the coverage area and any guidance lines that were set.

#### *Resuming a Paused job*

If a pause job is available, press Start Job an option box will appear with the option to continue the paused job. Pressing Yes will resume the job with a red marker in the mini map to show where the job was paused.

### **Auto Record**

Auto record automatically turns the coverage recording OFF when 75 percent of the working width goes inside a previously recorded area and turns back ON when 25 percent of the working width is outside the recorded area.

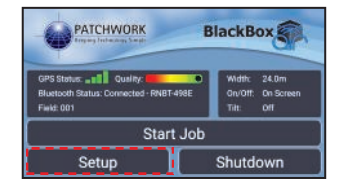

1) On the Home screen, press **Setup**. 2) Then press **Guidance Setup.**

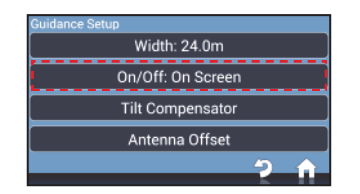

3) Select **On/Off**, choose Auto Record from the list and press **OK**.

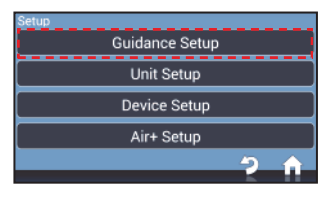

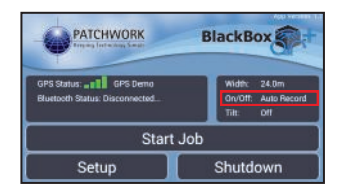

4) Press **Home**, Auto record is set ready to begin a job.

# **Headland Guidance**

Headland guidance uses an existing Field Boundary Map to create a guidance line based on the working width. This guidance line is to guide the user when working the headland of the field.

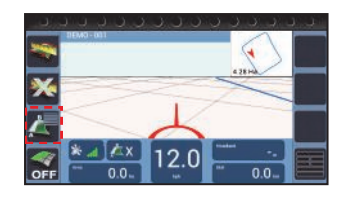

1) When in the job screen with the Field Boundary loaded, press **Guidance Options.** 

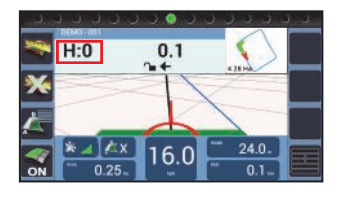

3) The headland guidance line will appear indicated by 'H:', ready to guide.

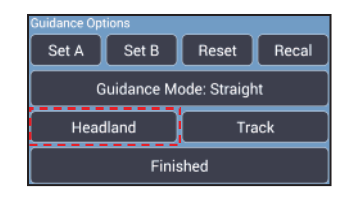

2) Press **Headland.**

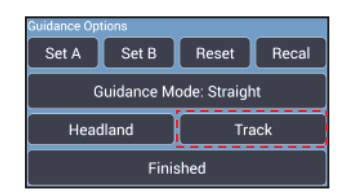

4) To switch back to AB guidance press **Guidance Options** and then press **Track**.

**Tip!** Pressing where H:0 displays the guidance window will toggle between Headland and Track guidance.

## **Headland Warning**

Headland warning creates a headland zone from the field boundary map at a distance specified by the user as the 'Headland Size'. When in the job screen as the user approaches the edge of the zone a distance counter will countdown to zero alerting the user to stop or start the implement.

#### **Setup**

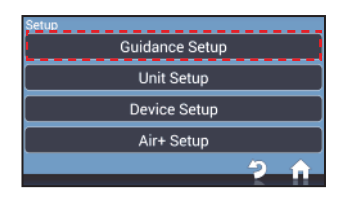

1) On the home screen, press **Setup > Guidance Setup.**

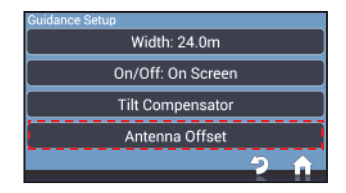

2) Then press **Antenna Offset.**

# **Headland Warning**

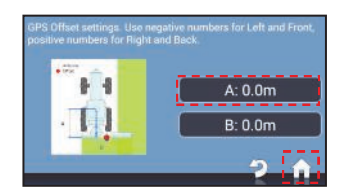

3) Select **Antenna Offset**, then press **A**  and enter the distance from the antenna to the working part of the implement.

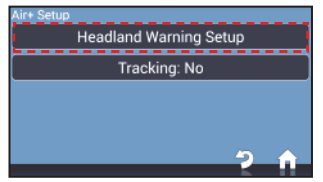

5) Press **Headland Warning Setup.** 6) **Headland Warning** and select

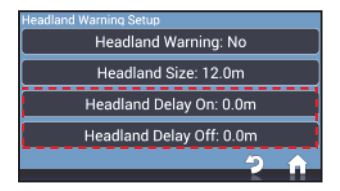

7) **Headland Distance Off / Headland Distance On**, these can be set to alert the user earlier, i.e. if 2 metres is entered the user will be alerted 2 metres before the edge of the zone.

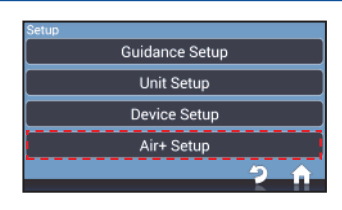

4) Press **Home > Setup > Air+ Setup.**

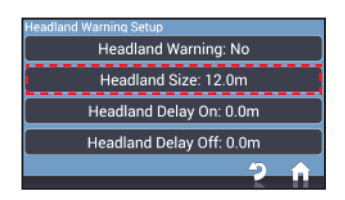

**Enable.** Press **Headland Size** and enter the distance required.

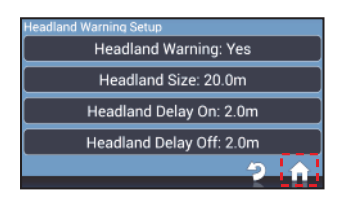

8) Press **Home**, Headland Warning is now setup ready to begin a job.

#### **Using in the job screen**

**N.B.** A field boundary map needs to be created for the field.

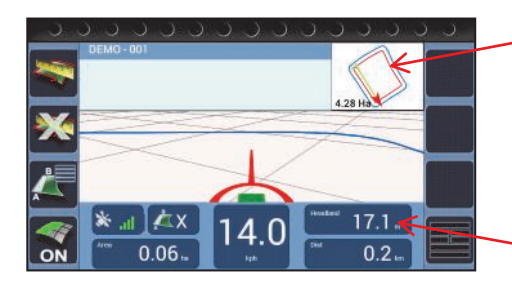

The headland zone edge is displayed as a Red Line in the 2d mini map.

When the user drives in and out of the headland as the red line is approached the distance countdown will begin at 25m and when 0 is reached the green bar will change to white. This is the point the implement is turned on or off depending on the current state.

### **Tracking**

**N.B.** A WebTrack 3 account is required to utilise this feature, for more information call +44 (0) 1291 673366 or go to www.webtrack3.com to register an account.

Using a mobile phone as a Wi-Fi hot spot (not required if the android device has mobile data capability), the tracking feature connects via Wi-Fi to the mobile phone and uses the mobile data to send positional data to Patchwork Core PC software. Within Patchwork Core the tracking data can be displayed to show the current position of the BlackBox and where it has been.

#### **Setup**

1) On a Mobile Phone that has mobile data access, enable the phone to be used as a Hot Spot (refer to the mobile user guide for instructions) and make a note of the access code.

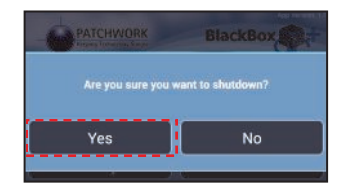

2) On the BlackBox home screen, press **Shutdown > Yes**.

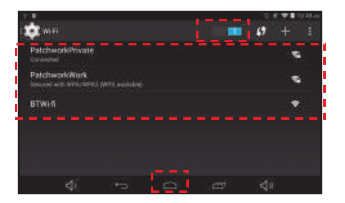

4) Enable Wi-Fi. Choose the name of the hotspot and enter the access code. Once connected press **Home** and then **Start BlackBox Air**.

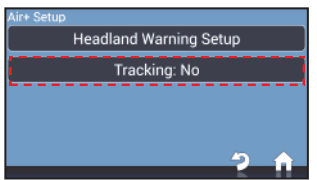

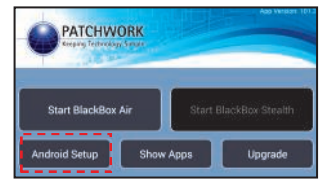

3) Press **Android Setup.**

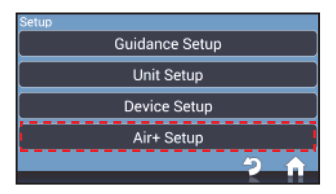

5) When the BlackBox has loaded press **Setup > Air+ Setup.**

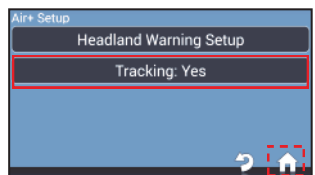

6) Press **Tracking** and then **Enable**. 7) Press **Home**, the BlackBox is now sending positional data to Patchwork Core, so it can be tracked.

**Warning!!** This feature requires a mobile data connection and will reduce the available usage of the mobile data plan.